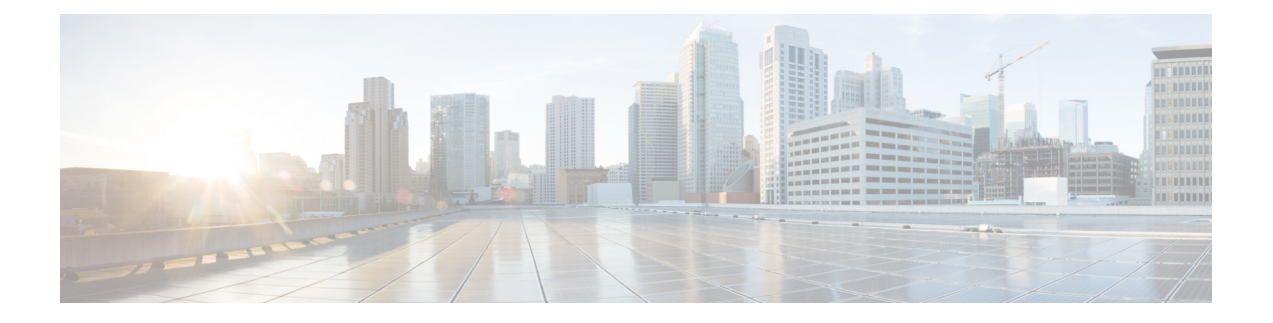

# **Firepower** システムへのログイン

以下のトピックでは、Firepower システムにログインする方法を示します。

- Firepower [システムのユーザ](#page-0-0) アカウント (1 ページ)
- Firepower システムのユーザ [インターフェイス](#page-2-0) (3 ページ)
- Web [インターフェイスによる](#page-7-0) Firepower Management Center へのログイン (8 ページ)
- Web [インターフェイスによる管理対象デバイスへのログイン](#page-9-0) (10 ページ)
- CAC [クレデンシャルを使用した](#page-10-0) Firepower Management Center へのログイン (11 ページ)
- CAC [クレデンシャルを使用した管理対象デバイスへのログイン](#page-11-0) (12 ページ)
- [従来型デバイスでのコマンドライン](#page-12-0) インターフェイスへのログイン (13 ページ)
- Firepower Threat Defense デバイスのコマンドライン [インターフェイスへのログイン](#page-13-0) (14 [ページ\)](#page-13-0)
- Web [インターフェイスでの基本システム情報の表示](#page-14-0) (15 ページ)
- Firepower Management Center [のドメインの切り替え](#page-15-0) (16ページ)
- Firepower システム Web [インターフェイスからのログアウト](#page-15-1) (16 ページ)
- [コンテキスト](#page-16-0) メニュー (17 ページ)

## <span id="page-0-0"></span>**Firepower** システムのユーザ アカウント

ユーザ名とパスワードを入力して、アプライアンスの Web インターフェイス、シェル、また は CLI へのローカル アクセスを取得する必要があります。ユーザがログイン時にアクセスで きる機能は、ユーザアカウントに許可されている権限によって制御されます。一部のアプライ アンスは、外部 LDAP や RADIUS サーバでユーザ クレデンシャルを保存する外部認証を使用 するように設定できる場合があります。

(注)

システムはユーザ アカウントに基づいてユーザ アクティビティを監査するため、ユーザが正 しいアカウントでシステムにログインしていることが保証されます。

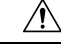

すべてのアプライアンスで、(外部認証または CLI expert コマンドで取得した)シェル アク セスを持つユーザには、シェルでのsudoers権限がありますが、これはセキュリティリスクを 示す場合があります。外部認証を確立する場合は、シェルアクセスが付与されるユーザのリス トを適切に制限してください。同様に、CLIアクセス権限を付与する場合は、構成レベルのア クセス権を持つユーザのリストを制限してください。 注意

 $\triangle$ 

CiscoTACの指示に従って操作する場合を除き、シェルやCLI expertモードを使用してFirepower アプライアンスにアクセスしないよう強くお勧めします。 注意

アプライアンスが異なれば、サポートするユーザアカウントのタイプは異なり、搭載される機 能もさまざまです。

## **Firepower Management Center**

Firepower Management Center では、次のユーザ アカウント タイプをサポートします。

- Web インターフェイス アクセス用に事前定義された admin アカウント。このアカウント は管理者ロールを保有し、Web インターフェイスから管理できます。
- シェル アクセス用に事前適宜された admin アカウント。このアカウントには sudoers 権限 があります。
- カスタムユーザアカウント。このアカウントは、adminユーザおよび管理者ロールのユー ザが作成、管理できます。

 $\bigwedge$ 

システムセキュリティ上の理由から、シスコは、追加のシェルユーザをFirepower Management Centerで確立しないようにすることを推奨します。そのようなリスクを受け入れる場合は、外 部認証を使用して、ユーザにFirepower ManagementCenterへのシェルアクセス権を付与できま す。 注意

## **7000 & 8000** シリーズ デバイス

7000 & 8000 シリーズ デバイスでは、次のユーザ アカウント タイプをサポートします。

- 事前定義された admin アカウント。このアカウントはデバイスにアクセスするすべての形 態で使用できます。
- カスタムユーザアカウント。このアカウントは、adminユーザおよび管理者ロールのユー ザが作成、管理できます。

Firepower システムは、7000 & 8000 シリーズ デバイスにログインしているユーザの外部認証は サポートしています。

## **NGIPSv** デバイス

NGIPSv デバイスでは次のユーザ アカウント タイプがサポートされます。Firepower システム では、NGIPSv デバイスにログインするユーザ用の外部認証がサポートされません。

- 事前定義された admin アカウント。このアカウントはデバイスにアクセスするすべての形 態で使用できます。
- カスタムユーザアカウント。このアカウントは、adminユーザおよびConfigurationアクセ ス権をもつユーザが作成、管理できます。

## **Firepower Threat Defense** および **Firepower Threat Defense Virtual** デバイス

Firepower Threat Defense および Firepower Threat Defense Virtual デバイスでは、次のユーザ アカ ウント タイプをサポートします。

- 事前定義された admin アカウント。このアカウントはデバイスにアクセスするすべての形 態で使用できます。
- カスタムユーザアカウント。このアカウントは、adminユーザおよび管理者ロールのユー ザが作成、管理できます。

Firepower システムは、Firepower Threat Defense デバイスにログインしているユーザの外部認証 はサポートしていません。

## **ASA FirePOWER** デバイス

ASA FirePOWER モジュールでは、次のユーザ アカウント タイプをサポートします。

- 事前定義された admin アカウント。
- カスタムユーザアカウント。このアカウントは、adminユーザおよびConfigurationアクセ ス権をもつユーザが作成、管理できます。

Firepower システムは、ASA FirePOWER デバイスにログインしているユーザの外部認証はサ ポートしていません。ASA CLI および ASDM を介した ASA デバイスへのアクセスについて は、『*Cisco ASA Series General Operations CLI Configuration Guide*』および『*Cisco ASA Series General Operations ASDM Configuration Guide*』に記載されています。

## <span id="page-2-0"></span>**Firepower** システムのユーザ インターフェイス

Firepower システムでは、グラフィカル ユーザ インターフェイス、補助的なコマンド ライン インターフェイス(CLI)、Linuxシェルのいずれかを使用してアプライアンスにログインでき ます。(Web インターフェイスのブラウザ要件の詳細については、Firepower システムの該当 バージョンのリリース ノートを参照してください)。

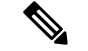

FirepowerManagementCenterを使用して複数のデバイスを管理し、それらのデバイスからのデー タを関連付けます。単一のデバイスを直接管理するのが適切な場合には、Firepower Device Manager を使用して一部の Firepower Threat Defense デバイスでポリシーやデバイス設定を管理 し、Adaptive Security Device Manager (ASDM) を使用して ASA FirePOWER サービス デバイス で同じ機能を管理できます。アプライアンスの管理ツールを選択した後に、別の管理ツールに 切り替えると、最新の設定は失われます。7000 & 8000 シリーズ デバイスのローカル Web イン ターフェイスでは、限定的なシステム設定の機能を提供しますが、その機能を使用してポリ シーを管理することはできません。それらのデバイスは Firepower Management Center を使用し て管理する必要があります。 (注)

使用可能なローカル アクセス タイプはアプライアンスのタイプによって異なります。

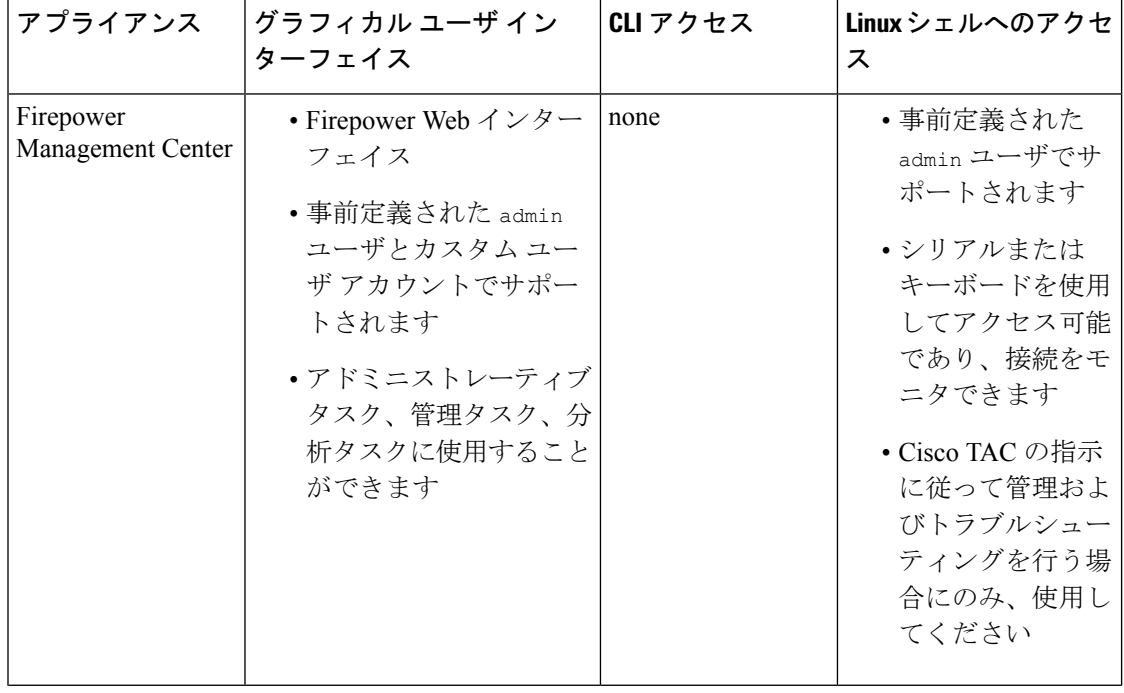

表 **<sup>1</sup> :** アプライアンス別のローカル アクセス

Ι

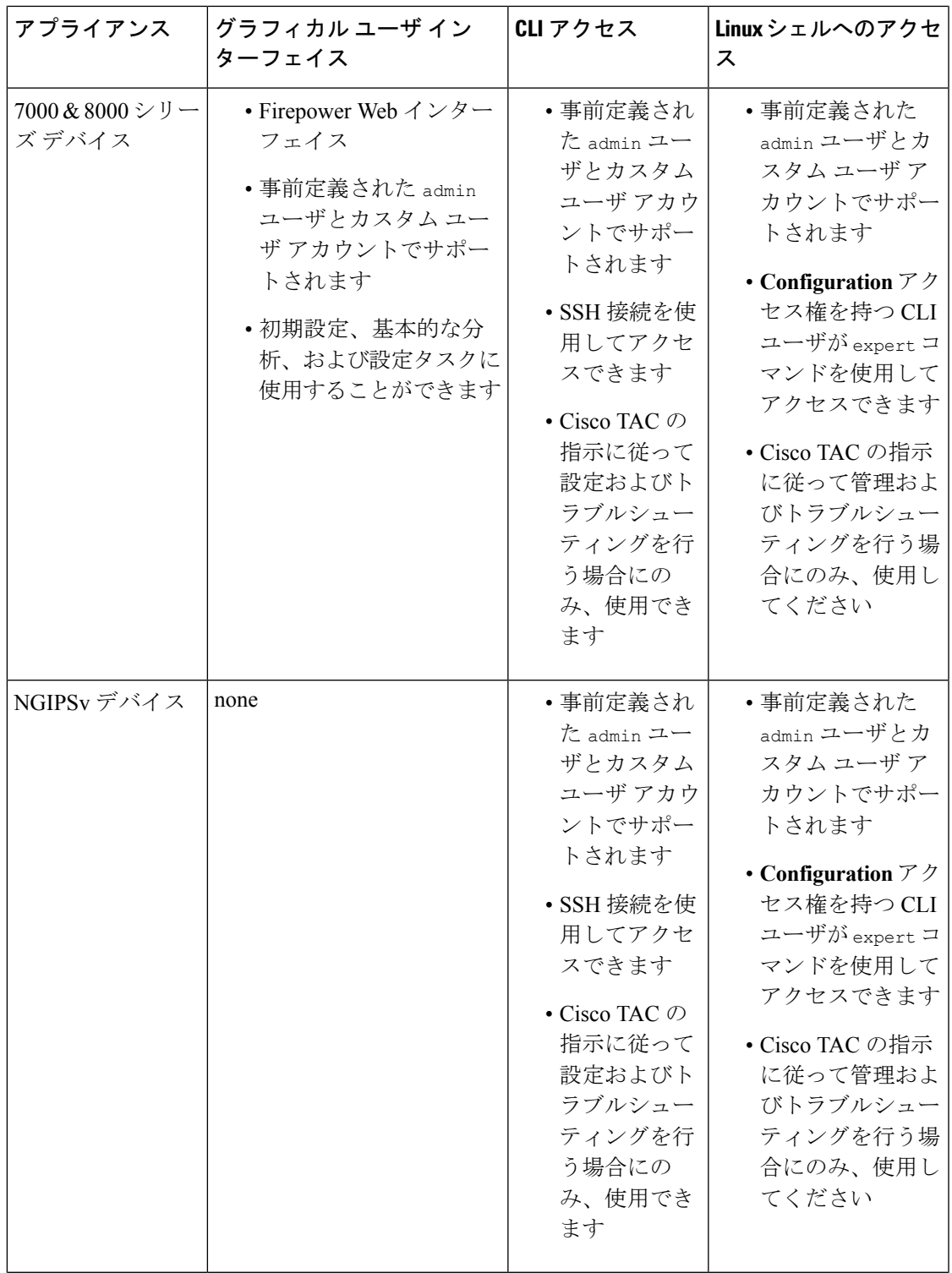

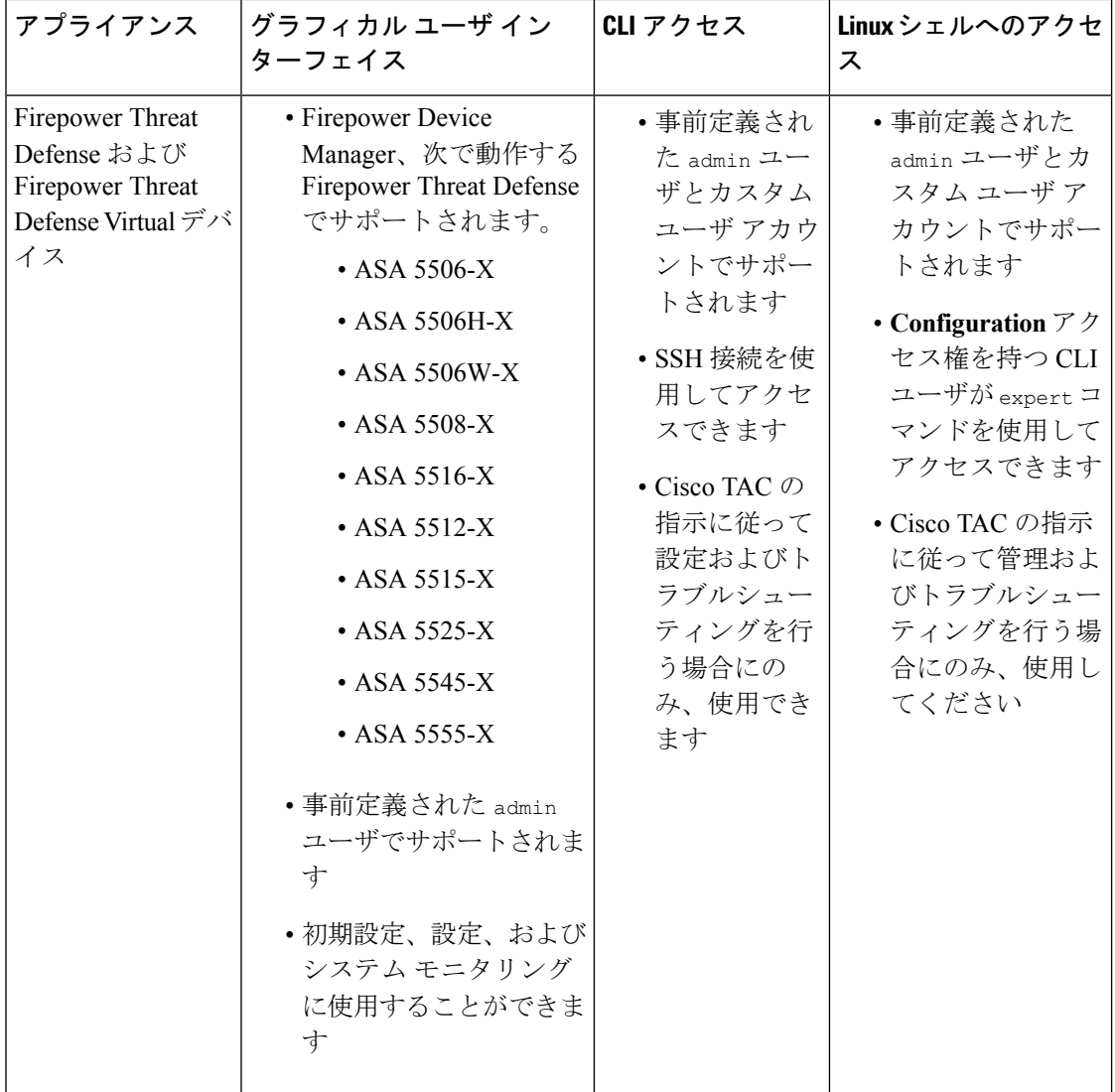

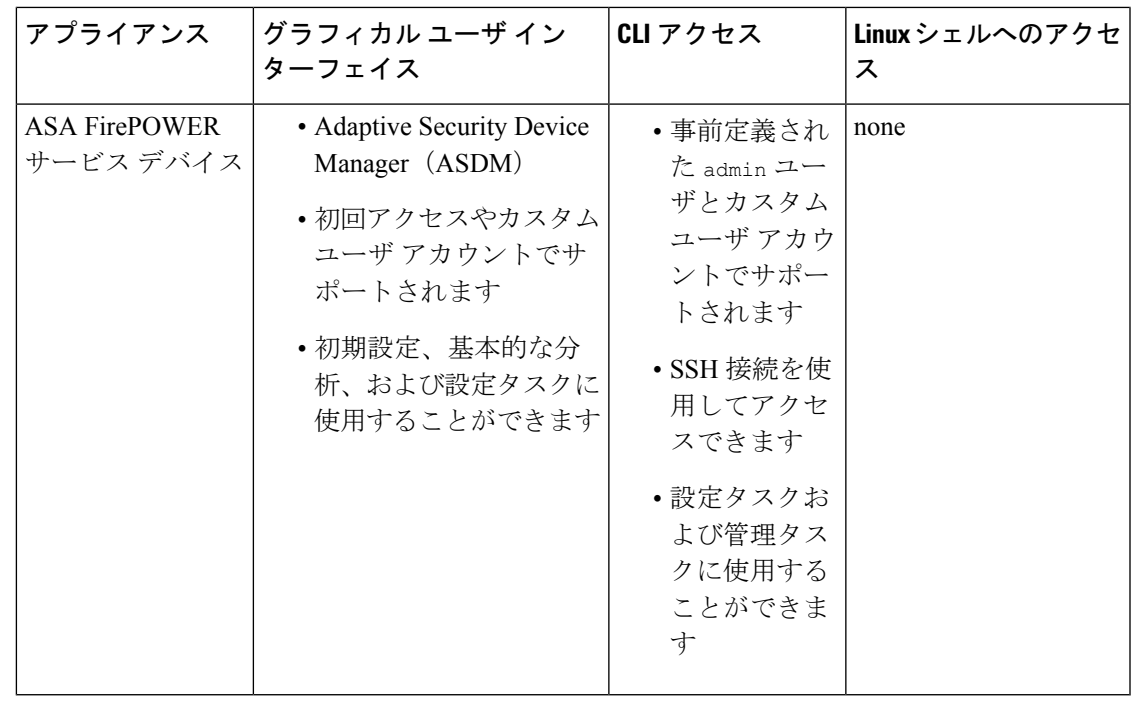

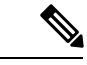

ASDM を使用した ASA FirePOWER モジュールの管理の詳細については、『*Cisco ASA Series General Operations Configuration Guide*』参照してください。 (注)

## **Web** インターフェイスに関する考慮事項

- ·組織が認証に共通アクセスカード(CAC)を使用している場合は、CACクレデンシャル を使用してアプライアンスの Web インターフェイスにアクセスすることができます。
- Web セッション時にアプライアンスのホーム ページに初めてアクセスした際に、そのア プライアンスに対する最後のログインセッションに関する情報を表示できます。最後のロ グインについて、次の情報を表示できます。
	- ログインの曜日、月、日、年
	- •ログイン時のアプライアンスのローカル時間(24時間表記)
	- アプライアンスにアクセスするために最後に使用されたホストとドメイン名
- デフォルトのホーム ページの上部に表示されるメニューおよびメニュー オプションは、 ユーザアカウントの権限に基づきます。ただし、デフォルトホームページのリンクには、 ユーザアカウントの権限の範囲に対応するオプションが含まれています。アカウントに付 与されている権限とは異なる権限が必要なリンクをクリックすると、システムから警告 メッセージが表示され、そのアクティビティがログに記録されます。

• プロセスの中には長時間かかるものがあります。このため、Webブラウザで、スクリプト が応答しなくなっていることを示すメッセージが表示されることがあります。このメッ セージが表示された場合は、スクリプトが完了するまでスクリプトの続行を許可してくだ さい。

## 関連トピック

[ホームページの指定](fpmc-config-guide-v622_chapter_01110110.pdf#nameddest=unique_88)

## <span id="page-7-1"></span>セッションのタイムアウト(**Session Timeout**)

セッションタイムアウトが適用されないように設定しない限り、デフォルトでは、非アクティ ブな状態が 1 時間続くと、Firepower システムが自動的にセッションからユーザをログアウト します。

管理者ロールを割り当てられたユーザは、以下の設定を使用して、アプライアンスのセッショ ン タイムアウト間隔を変更できます。

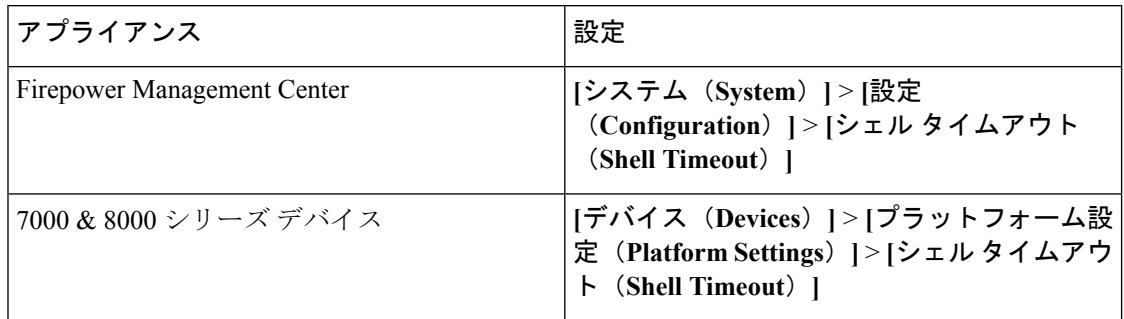

関連トピック

セッション [タイムアウトの設定](fpmc-config-guide-v622_chapter_0101110.pdf#nameddest=unique_90)

## <span id="page-7-0"></span>**Web**インターフェイスによる**FirepowerManagementCenter** へのログイン

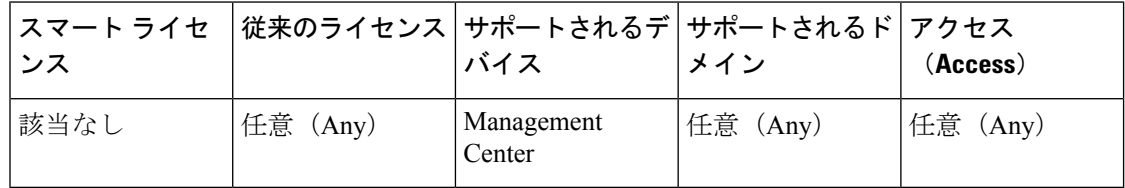

ユーザは単一のアクティブなセッションに制限されます。すでにアクティブセッションがある ユーザアカウントにログインしようとすると、もう一方のセッションを終了するか、または別 のユーザとしてログインするように求められます。

## 始める前に

- Webインターフェイスにアクセスできない場合は、システム管理者に連絡してアカウント の特権を変更してもらうか、管理者アクセス権を持つユーザとしてログインし、アカウン トの特権を変更します。
- Cisco Firepower [Management](https://www.cisco.com/c/en/us/td/docs/security/firepower/hw/getting-started/firepower-management-center/Firepower-MC-Getting-Started.html) Center Getting Started Guide for Models 750, 1500, 2000, 3500 and [4000](https://www.cisco.com/c/en/us/td/docs/security/firepower/hw/getting-started/firepower-management-center/Firepower-MC-Getting-Started.html)または[CiscoFirepower](https://www.cisco.com/c/en/us/td/docs/security/firepower/hw/getting-started/firepower-management-center-1000-2500-4500/Firepower-MC-Getting-Started-1000-2500-4500.html) Management Center GettingStarted Guide for Models 1000, 2500, and [4500](https://www.cisco.com/c/en/us/td/docs/security/firepower/hw/getting-started/firepower-management-center-1000-2500-4500/Firepower-MC-Getting-Started-1000-2500-4500.html)、および[ユーザアカウントの作成](fpmc-config-guide-v622_chapter_01111001.pdf#nameddest=unique_26)の説明に従って、初期セットアップ手順を完了し、 ユーザ アカウントを作成します。

## 手順

- ステップ **1** ブラウザで https://*hostname*/ にアクセスします。ここで、*hostname* は Firepower Management Center のホスト名に対応します。
- ステップ2 [ユーザ名 (Username) 1および「パスワード (Password) 1フィールドに、ユーザ名とパスワー ドを入力します。次の注意事項に注意を払ってください。
	- ユーザ名は大文字/小文字を区別しません。
	- マルチドメイン導入環境では、ユーザアカウントが作成されたドメインをユーザ名の前に 付加します。先祖ドメインを前に付加する必要はありません。たとえばユーザアカウント をSubdomainBで作成し、そのドメインの先祖ドメインがDomainAである場合、次の形式 でユーザ名を入力します。

SubdomainB\username

• 組織でログイン時にSecurID®トークンが使用されている場合、ログインするにはSecurID PINにトークンを付加してパスワードとして使用します。たとえばPINが1111で、SecurID トークンが 222222 の場合は、1111222222 と入力します。Firepower システムにログインす る前に、SecurID PIN を生成しておく必要があります。

ステップ **3** [ログイン(Login)] をクリックします。

### 関連トピック

[セッションのタイムアウト\(](#page-7-1)Session Timeout) (8 ページ)

# <span id="page-9-0"></span>**Web**インターフェイスによる管理対象デバイスへのログ イン

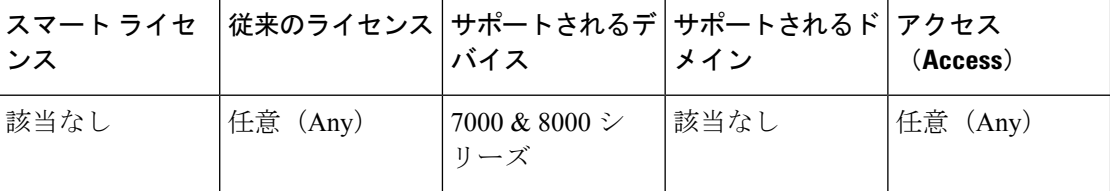

ユーザは単一のアクティブなセッションに制限されます。すでにアクティブセッションがある ユーザアカウントにログインしようとすると、もう一方のセッションを終了するか、または別 のユーザとしてログインするように求められます。

## 始める前に

- Webインターフェイスにアクセスできない場合は、システム管理者に連絡してアカウント の特権を変更してもらうか、管理者アクセス権を持つユーザとしてログインし、アカウン トの特権を変更します。
- デバイスに該当する Firepower クイック スタート ガイドおよび ユーザ [アカウントの作成](fpmc-config-guide-v622_chapter_01111001.pdf#nameddest=unique_26) の説明に従って、初期セットアップ手順を完了し、ユーザ アカウントを作成します。

## 手順

- ステップ **1** ブラウザで https://*hostname*/ にアクセスします。ここで、*hostname* はアクセスする管理対象 デバイスのホスト名に対応します。
- ステップ2 [ユーザ名 (Username) ] および [パスワード (Password) ] フィールドに、ユーザ名とパスワー ドを入力します。次の注意事項に注意を払ってください。
	- ユーザ名は大文字/小文字を区別しません。
	- 組織でログイン時にSecurID®トークンが使用されている場合、ログインするにはSecurID PINにトークンを付加してパスワードとして使用します。たとえばPINが1111で、SecurID トークンが 222222 の場合は、1111222222 と入力します。Firepower システムにログインす る前に、SecurID PIN を生成しておく必要があります。
- ステップ **3** [ログイン(Login)] をクリックします。

#### 関連トピック

[セッションのタイムアウト\(](#page-7-1)Session Timeout) (8 ページ)

## <span id="page-10-0"></span>**CAC** クレデンシャルを使用した **Firepower Management Center** へのログイン

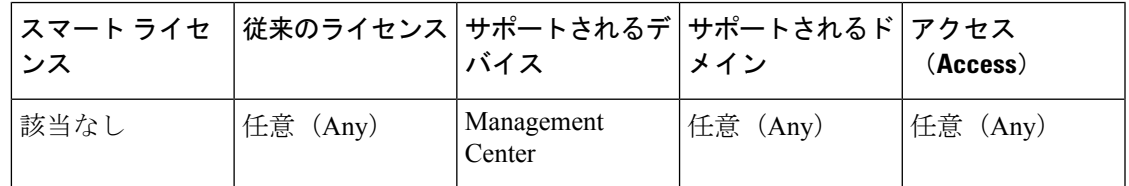

ユーザは単一のアクティブなセッションに制限されます。

 $\triangle$ 

ブラウズ セッションがアクティブな間は、CAC を削除しないでください。セッション中に CAC を削除または交換すると、Web ブラウザでセッションが終了し、システムにより Web イ ンターフェイスから強制的にログアウトされます。 注意

## 始める前に

- Webインターフェイスにアクセスできない場合は、システム管理者に連絡してアカウント の特権を変更してもらうか、管理者アクセス権を持つユーザとしてログインし、アカウン トの特権を変更します。
- Cisco Firepower [Management](https://www.cisco.com/c/en/us/td/docs/security/firepower/hw/getting-started/firepower-management-center/Firepower-MC-Getting-Started.html) Center Getting Started Guide for Models 750, 1500, 2000, 3500 and [4000](https://www.cisco.com/c/en/us/td/docs/security/firepower/hw/getting-started/firepower-management-center/Firepower-MC-Getting-Started.html)または[CiscoFirepower](https://www.cisco.com/c/en/us/td/docs/security/firepower/hw/getting-started/firepower-management-center-1000-2500-4500/Firepower-MC-Getting-Started-1000-2500-4500.html) Management Center GettingStarted Guide for Models 1000, 2500, and [4500](https://www.cisco.com/c/en/us/td/docs/security/firepower/hw/getting-started/firepower-management-center-1000-2500-4500/Firepower-MC-Getting-Started-1000-2500-4500.html)、および[ユーザアカウントの作成](fpmc-config-guide-v622_chapter_01111001.pdf#nameddest=unique_26)の説明に従って、初期セットアップ手順を完了し、 ユーザ アカウントを作成します。
- CAC [認証の設定](fpmc-config-guide-v622_chapter_01111001.pdf#nameddest=unique_94)の説明に従って、CAC の認証と認可を設定します。

## 手順

- ステップ **1** 組織の指示に従って CAC を挿入します。
- ステップ **2** ブラウザで https://*hostname*/ にアクセスします。ここで、*hostname* は Firepower Management Center のホスト名に対応します。
- ステップ **3** プロンプトが表示されたら、ステップ1で挿入したCACに関連付けられたPINを入力します。
- ステップ **4** プロンプトが表示されたら、ドロップダウン リストから該当する証明書を選択します。
- ステップ5 [続行 (Continue) 1をクリックします。

## 関連トピック

[CAC](fpmc-config-guide-v622_chapter_01111001.pdf#nameddest=unique_95) 認証

[セッションのタイムアウト\(](#page-7-1)Session Timeout) (8 ページ)

# <span id="page-11-0"></span>**CAC** クレデンシャルを使用した管理対象デバイスへのロ グイン

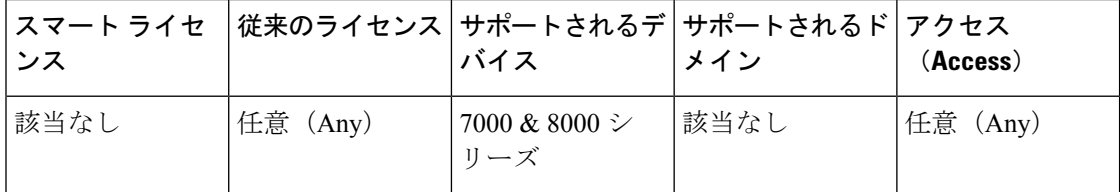

ユーザは単一のアクティブなセッションに制限されます。

 $\sqrt{N}$ 

ブラウズ セッションがアクティブな間は、CAC を削除しないでください。セッション中に CAC を削除または交換すると、Web ブラウザでセッションが終了し、システムにより Web イ ンターフェイスから強制的にログアウトされます。 注意

## 始める前に

- Webインターフェイスにアクセスできない場合は、システム管理者に連絡してアカウント の特権を変更してもらうか、管理者アクセス権を持つユーザとしてログインし、アカウン トの特権を変更します。
- デバイスに該当する Firepower クイック スタート ガイドおよび ユーザ [アカウントの作成](fpmc-config-guide-v622_chapter_01111001.pdf#nameddest=unique_26) の説明に従って、初期セットアップ手順を完了し、ユーザ アカウントを作成します。
- CAC [認証の設定の](fpmc-config-guide-v622_chapter_01111001.pdf#nameddest=unique_94)説明に従って、CAC の認証と認可を設定します。

### 手順

- ステップ **1** 組織の指示に従って CAC を挿入します。
- ステップ **2** ブラウザで https://*hostname*/ にアクセスします。ここで、*hostname* はアクセスするアプライ アンスのホスト名に対応します。
- ステップ **3** プロンプトが表示されたら、ステップ1で挿入したCACに関連付けられたPINを入力します。
- ステップ **4** プロンプトが表示されたら、ドロップダウン リストから該当する証明書を選択します。
- ステップ5 [続行 (Continue) 1をクリックします。

## 関連トピック [CAC](fpmc-config-guide-v622_chapter_01111001.pdf#nameddest=unique_95) 認証 [セッションのタイムアウト\(](#page-7-1)Session Timeout) (8 ページ)

## <span id="page-12-0"></span>従来型デバイスでのコマンドラインインターフェイスへ のログイン

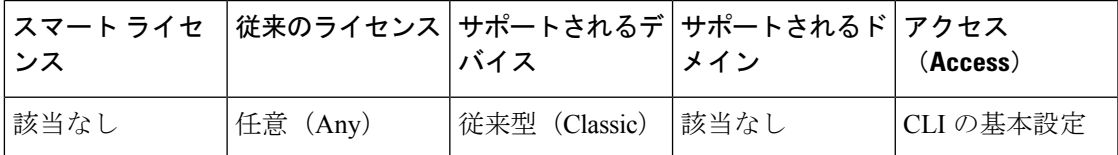

従来型管理対象デバイス (7000 & 8000 シリーズ、NGIPSv、および ASA FirePOWER)のコマ ンドライン インターフェイスに直接ログインできます。

### 始める前に

最初のログインにデフォルトの **admin** ユーザを使用して初期設定プロセスを完了します。

- 7000 & 8000 シリーズ デバイスで、ユーザ [アカウントの作成](fpmc-config-guide-v622_chapter_01111001.pdf#nameddest=unique_26)の説明に従って、Web イン ターフェイスでユーザ アカウントを作成します。
- すべてのデバイスで、CLIにログインできる追加のユーザアカウントを**configureuser add** コマンドを使用して作成します。

## 手順

- ステップ **1** SSHを使用して、管理インターフェイスのホスト名またはIPアドレスに接続します。または、 コンソール ポートに接続することもできます。
- ステップ **2** 「log in as:」コマンド プロンプトに対してユーザ名を入力し、Enter を押します。
- ステップ **3** 「Password:」プロンプトに対してパスワードを入力し、Enter を押します。

組織でログイン時に SecurID® トークンが使用されている場合、ログインするには SecurID PIN にトークンを付加してパスワードとして使用します。たとえば PIN が 1111 で、SecurID トーク ンが 222222 の場合は、1111222222 と入力します。Firepower システムにログインする前に、 SecurID PIN を生成しておく必要があります。

ステップ **4** CLI プロンプトで、コマンド ライン アクセスのレベルで許可されている任意のコマンドを使 用します。

# <span id="page-13-0"></span>**Firepower Threat Defense** デバイスのコマンドライン イン ターフェイスへのログイン

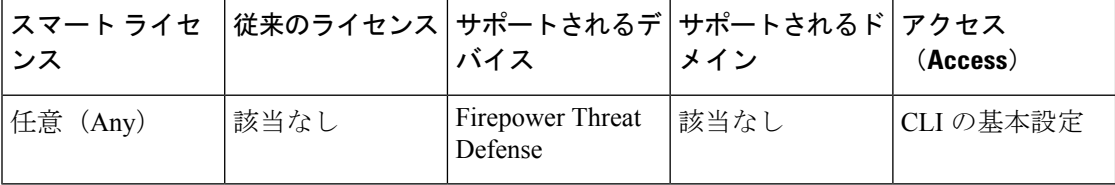

Firepower Threat Defense 管理対象デバイスのコマンドライン インターフェイスに直接ログイン できます。

### 始める前に

最初のログインにデフォルトの **admin** ユーザを使用して初期設定プロセスを完了します。 **configure user add** コマンドを使用して、CLI にログインできる追加のユーザ アカウントを作 成します。

### 手順

ステップ **1** コンソール ポートまたは SSH を使用して、Firepower Threat Defense CLI に接続します。

Firepower Threat Defense デバイスの管理インターフェイスに SSH で接続できます。SSH 接続用 のインターフェイスを開いている場合、データインターフェイス上のアドレスにも接続できま す。データ インターフェイスへの SSH アクセスはデフォルトで無効になっています。特定の データ インターフェイスへの SSH 接続を許可する方法については、セキュア [シェルの設定を](fpmc-config-guide-v622_chapter_0110001.pdf#nameddest=unique_99) 参照してください。

デバイスのコンソール ポートに直接接続できます。デバイスに付属のコンソール ケーブルを 使用し、9600ボー、8データビット、パリティなし、1ストップビット、フロー制御なしに設 定されたターミナルエミュレータを用いてPCをコンソールに接続します。コンソールケーブ ルの詳細については、デバイスのハードウェア ガイドを参照してください。

コンソール ポートでアクセスする最初の CLI は、デバイス タイプによって異なります。

- ASA シリーズ デバイス:コンソール ポートの CLI は通常の Firepower Threat Defense CLI です。
- Firepower シリーズ デバイス:コンソール ポートの CLI は FXOS です。Firepower Threat Defense CLI には、**connect ftd** コマンドを使用してアクセスできます。FXOS CLI はシャー シレベルの設定およびトラブルシューティングにのみ使用します。基本設定、モニタリン グ、および通常のシステムのトラブルシューティングには Firepower Threat Defense CLI を 使用します。FXOSコマンドの詳細については、FXOSのマニュアルを参照してください。

ステップ **2** 管理者ユーザ名とパスワードでログインします。

- ステップ **3** CLIプロンプト(>)で、コマンドラインアクセスレベルで許可されている任意のコマンドを 使用します。
- ステップ4 (オプション)診断 CLI にアクセスします。

### **system support diagnostic-cli**

このCLIを使用して、高度なトラブルシューティングを行います。このCLIでは、追加の**show** コマンドや、ASA 5506W-X ワイヤレス アクセス ポイントの CLI へのアクセスに必要な **session wlan console** コマンドなど、その他のコマンドが利用できます。

この CLI には 2 つのサブモード、ユーザ EXEC モードと特権 EXEC モードがあります。特権 EXEC モードではより多くのコマンドが利用できます。特権 EXEC モードを開始するには、 **enable** コマンドを入力し、プロンプトに対してパスワードを入力せずに Enter を押します。

例:

```
> system support diagnostic-cli
firepower> enable
Password:
firepower#
```
通常の CLI に戻るには、**Ctrl+a**、**d** を入力します。

## <span id="page-14-0"></span>**Web** インターフェイスでの基本システム情報の表示

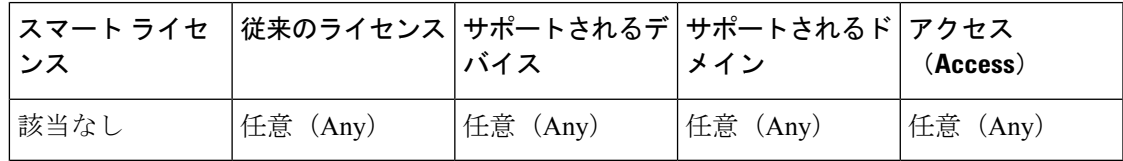

[バージョン情報 (About) ] ページには、Firepower システムのさまざまなコンポーネントのモ デル、シリアル番号、バージョン情報など、アプライアンスに関する情報が示されます。ま た、シスコの著作権情報も示されます。

## 手順

ステップ1 ページ上部のツールバーから [ヘルプ (Help) ] をクリックします。

ステップ **2** [バージョン情報(About)] を選択します。

## <span id="page-15-0"></span>**Firepower Management Center** のドメインの切り替え

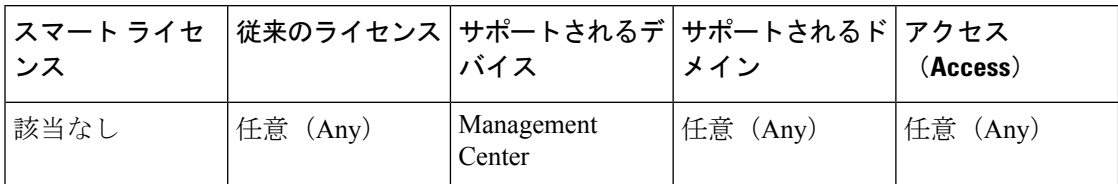

マルチドメイン導入環境では、ユーザロール権限によって、ユーザがアクセスできるドメイン と、そのドメイン内でのユーザの権限が決まります。単一のユーザアカウントを複数のドメイ ンに関連付けて、各ドメインでそのユーザに異なる権限を割り当てることができます。たとえ ば、あるユーザにグローバルドメインでは読み取り専用権限を割り当て、子孫ドメインでは管 理者権限を割り当てることができます。

複数のドメインに関連付けられているユーザは、同じ Web インターフェイス セッション内で ドメインを切り替えることができます。

ツールバーのユーザ名の下に、利用可能なドメインのツリーが表示されます。ツリーの表示は 次のようになります。

- 先祖ドメインは表示されますが、使用しているユーザアカウントに割り当てられた権限に 応じて、先祖ドメインへのアクセスが無効である場合があります。
- 兄弟ドメインや子孫ドメインを含め、使用しているユーザアカウントでアクセスできない 他のドメインは非表示になります。

ドメインを切り替えると、以下の項目が表示されます。

- そのドメインのみに関連するデータ。
- そのドメインで割り当てられたユーザ ロールに応じて定められたメニュー オプション。

## 手順

アクセスするドメインは、ユーザ名の下にあるドロップダウン リストから選択します。

## <span id="page-15-1"></span>**Firepower** システム **Web** インターフェイスからのログア ウト

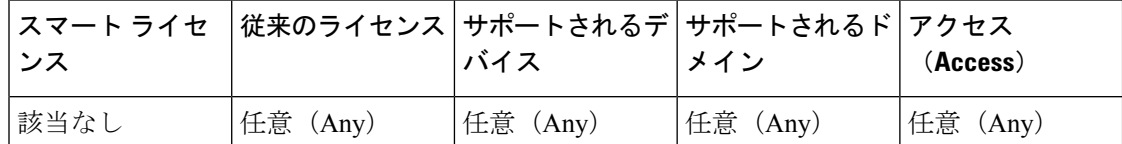

Firepower システムの Web インターフェイスをアクティブに使用しなくなった場合、シスコで は、少しの間 Web ブラウザから離れるだけであっても、ログアウトすることを推奨していま す。ログアウトすることで Web セッションを終了し、別のユーザが自分の資格情報を使用し てインターフェイスを使用できないようにします。

### 手順

ユーザ名の下にあるドロップダウンリストから、[ログアウト(Logout)] を選択します。

## 関連トピック

[セッションのタイムアウト\(](#page-7-1)Session Timeout) (8 ページ)

## <span id="page-16-0"></span>コンテキスト メニュー

Firepower システム Web インターフェイスの特定のページでは、右クリック(最も一般的)お よび左クリックでコンテキストメニューを表示できます。コンテキストメニューは、Firepower システム内の他の機能にアクセスするためのショートカットとして使用できます。コンテキス ト メニューの内容はどこでこのメニューにアクセスするか(どのページかだけでなく特定の データにアクセスしているか)によって異なります。

次に例を示します。

- IPアドレスのホットスポットでは、そのアドレスに関連付けられているホストに関する情 報(使用可能な whois とホストプロファイル情報を含む)が表示されます。
- SHA-256 ハッシュ値のホットスポットでは、ファイルの SHA-256 ハッシュ値をクリーン リストまたはカスタム検出リストに追加したり、コピーするためにハッシュ値全体を表示 したりできます。

Firepower システム コンテキスト メニューをサポートしていないページや場所では、ブラウザ の通常のコンテキスト メニューが表示されます。

### ポリシー エディタ

多くのポリシーエディタには、各ルールのホットスポットが含まれています。新しいルー ルとカテゴリの挿入、ルールの切り取り、コピー、貼り付け、ルール状態の設定、ルール の編集などを行うことができます。

## 侵入ルール エディタ

侵入ルールエディタには、各侵入ルールのホットスポットが含まれています。ルールの編 集、ルール状態の設定、しきい値および抑止オプションの設定、ルールのドキュメンテー ションの表示などを行うことができます。

### イベント ビューア

イベント ページ(ドリルダウン ページとテーブル ビュー)には、各イベント、IP アドレ ス、URL、DNS クエリ、特定のファイルの SHA-256 ハッシュ値のホットスポットが含ま

れています。ほとんどのイベント タイプでは、表示中に以下の操作を行うことができま す。

• Context Explorer で関連情報を表示する。

- 新しいウィンドウでイベント情報をドリルダウンする。
- イベント フィールドに含まれているテキスト(ファイルの SHA-256 ハッシュ値、脆 弱性の説明、URL など)が長すぎてイベント ビューですべて表示できない場合、テ キスト全体を表示する。

接続イベントの表示中は、デフォルトのセキュリティインテリジェンスのホワイトリスト とブラックリストに以下の項目を追加できます。

- IP アドレスのホットスポットの場合、IP アドレス。
- URL のホットスポットの場合、URL またはドメイン名。
- DNS クエリのホットスポットの場合、DNS クエリ。

キャプチャ ファイル、ファイル イベント、マルウェア イベントの表示中は、以下の操作 を行うことができます。

- クリーン リストまたはカスタム検出リストのファイルを追加または削除する。
- ファイルのコピーをダウンロードする。
- アーカイブ ファイル内のネストされたファイルを表示する。
- ネストされたファイルの親アーカイブ ファイルをダウンロードする。
- ファイルの構成を表示する。
- ローカル マルウェア分析およびダイナミック分析対象のファイルを送信する。

侵入イベントの表示中は、侵入ルールエディタまたは侵入ポリシーで実行できるようなタ スクを行うことができます。

- トリガー ルールを編集する。
- ルールの無効化を含め、ルールの状態を設定する。
- しきい値および抑止オプションを設定する。
- ルールのドキュメンテーションを表示する。

### 侵入イベントのパケット ビュー

侵入イベントのパケット ビューには、IP アドレスのホットスポットが含まれています。 パケット ビューでは、左クリックによるコンテキスト メニューを使用します。

## ダッシュボード

多くのダッシュボード ウィジェットには、関連する情報を Context Explorer で表示するた めのホットスポットが含まれています。ダッシュボード ウィジェットには、IP アドレス と SHA-256 ハッシュ値のホットスポットが含まれる場合もあります。

## **Context Explorer**

ContextExplorerには、図、表、グラフのホットスポットが含まれています。ContextExplorer よりも詳細なグラフまたはリストのデータを調べたい場合は、関連するデータのテーブル ビューにドリルダウンすることができます。また、関連するホスト、ユーザ、アプリケー ション、ファイル、および侵入ルールの情報を表示できます。

ContextExplorerでも左クリックのコンテキストメニューを使用します。これには、Context Explorer に特有のフィルタリングおよび他のオプションも含まれています。

## 関連トピック

セキュリティ [インテリジェンスのリストとフィード](fpmc-config-guide-v622_chapter_01000010.pdf#nameddest=unique_104)

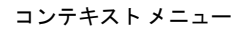

Ι